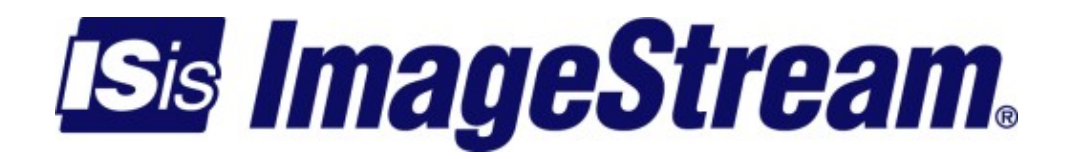

## **Troubleshooting**

Version: 3356

Copyright 2007-2010 ImageStream Internet Solutions, Inc., All rights Reserved.

# **Table of Contents**

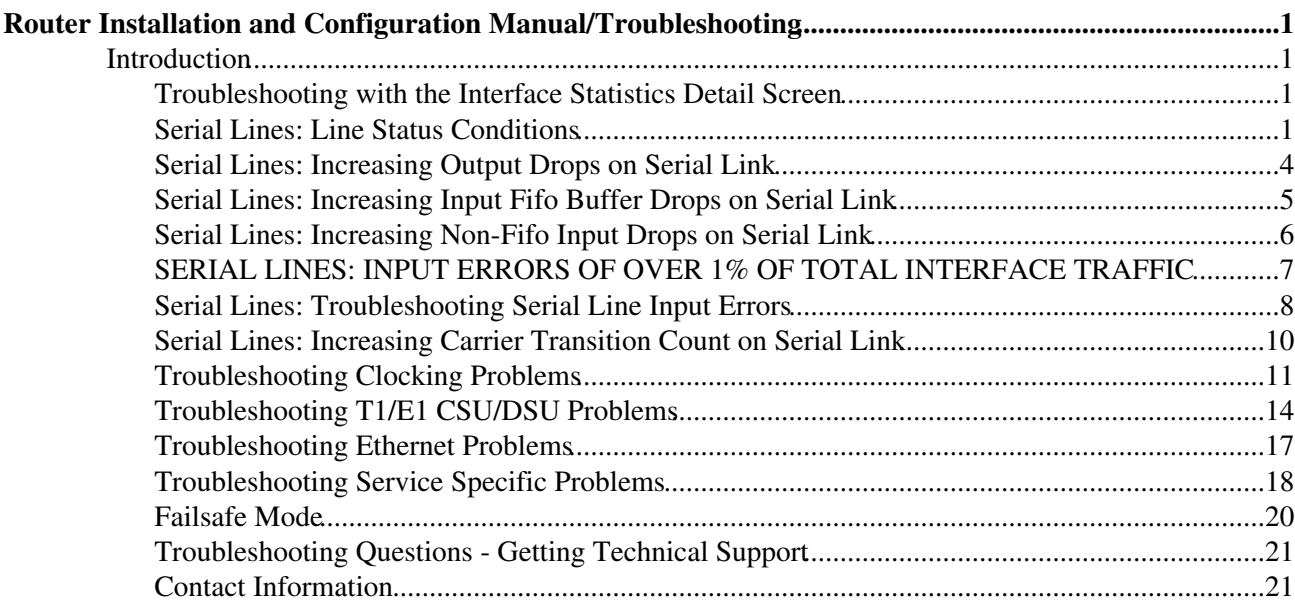

# <span id="page-4-0"></span>**Router Installation and Configuration Manual/Troubleshooting**

## <span id="page-4-1"></span>**Introduction**

This chapter presents general troubleshooting information and a discussion of tools and techniques for troubleshooting serial connections.

The chapter includes the following topics:

- ◊ Troubleshooting with the interface statistics detail screen ◊ Serial Lines: Line Status Conditions ◊ Serial Lines: Increasing Output Drops On Serial Link ◊ Serial Lines: Increasing Input FIFO Buffer Drops on Serial Link ◊ Serial Lines: Increasing Input Non-FIFO Buffer Drops on Serial Link ◊ Serial Lines: Input Errors Of Over 1% Of Total Interface Traffic
- ◊ Serial Lines: Troubleshooting Serial Line Input Errors
- ◊ Serial Lines: Increasing Carrier Transitions Count on Serial Link
- ◊ Troubleshooting Clocking Problems
- ◊ Troubleshooting T1/E1 CSU/DSU Problems

### <span id="page-4-2"></span>**Troubleshooting with the Interface Statistics Detail Screen**

The output of the interface statistics detail screen displays information specific to the serial interface or subinterface. Please see the Chapter 27, [Router Installation and Configuration Manual/Using The](http://wiki.imagestream.com/mediawiki/index.php?title=Router_Installation_and_Configuration_Manual/Using_The_Interface_Statistics_(stats)_Program&action=edit&redlink=1) [Interface Statistics \(stats\) Program,](http://wiki.imagestream.com/mediawiki/index.php?title=Router_Installation_and_Configuration_Manual/Using_The_Interface_Statistics_(stats)_Program&action=edit&redlink=1) for more information on accessing this program. The example below shows the output of the detail page for a High-Level Data Link Control (HDLC) serial interface.

The following section describes how to use this screen to diagnose serial line connectivity problems in a wide area network (WAN) environment. The following sections describe some of the important fields of the command output.

## <span id="page-4-3"></span>**Serial Lines: Line Status Conditions**

Serial Lines: Line Status Conditions

```
18:08:37 Serial2 Detail 18:08:37 Serial2 Detail
Serial2 is up , protocol is up
Description : Qwest T1
 Encapsulation : Cisco HDLC
    IP address : 63.148.112.74 255.255.255.252
     Broadcast address : 63.148.112.75
     Line has been up since Mon Oct 28 14:59:54 2002 (1w3h)
 Last input : 00:00:00 Last output: 00:00:00
 Bandwidth: 1.54 Mbit Load in: 23% Load out: 37%
```
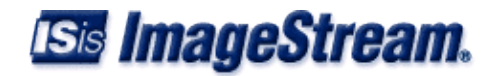

```
 3 second average input rate : 354.58 Kb/s, 44.32 KB/s, 112 packets/s
 3 second average output rate: 0.57 Mb/s, 71.64 KB/s, 142 packets/s
 Rx Packets 265,482,595 7,851,846 bytes
 Tx Packets 378,208,552 388,020,255 bytes
        Rx Errors: 568 (0 CRC 235 frame 0 fifo 333 dropped)
         Tx Errors: 0 (0 collisions 0 fifo 0 dropped)
         Carrier transitions 7 
        DCD = up DSR = n/a DTR = n/a RTS = n/a CTS = n/ac CSU | y Summary | n Next | p Previous | z Zero | h Help | q Quit
```
You can identify four possible states in the interface status line (in bold) of the example display above:

```
# Serial2 is up, line protocol is up 
# Serial2 is down, line protocol is down 
# Serial2 is up, line protocol is down 
# Serial2 is administratively down, line protocol is down
```
The table below shows the interface status conditions for the example "Serial2" device, possible problems associated with the conditions, and potential solutions to those problems.

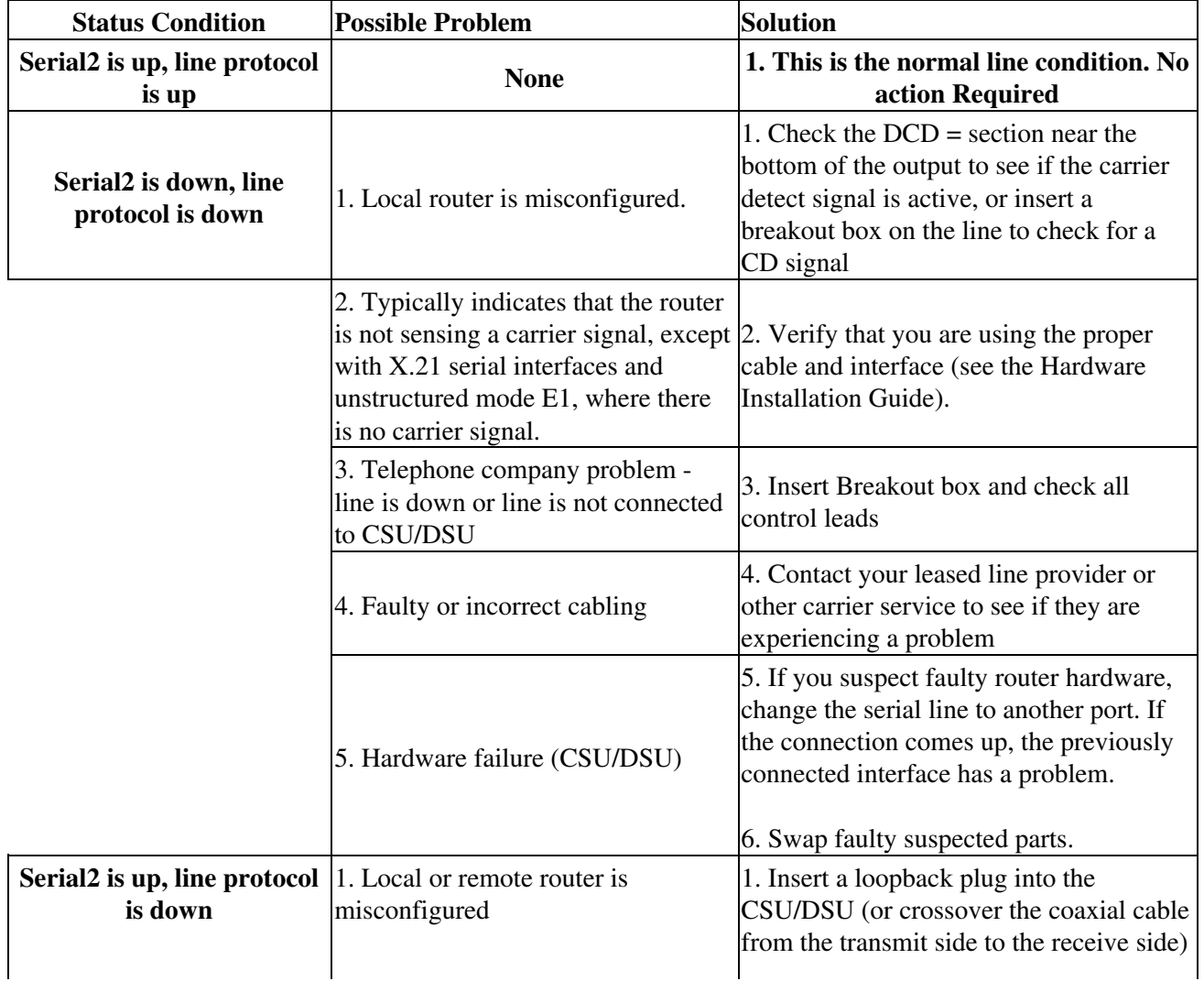

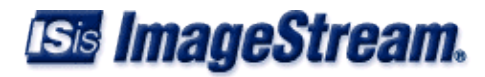

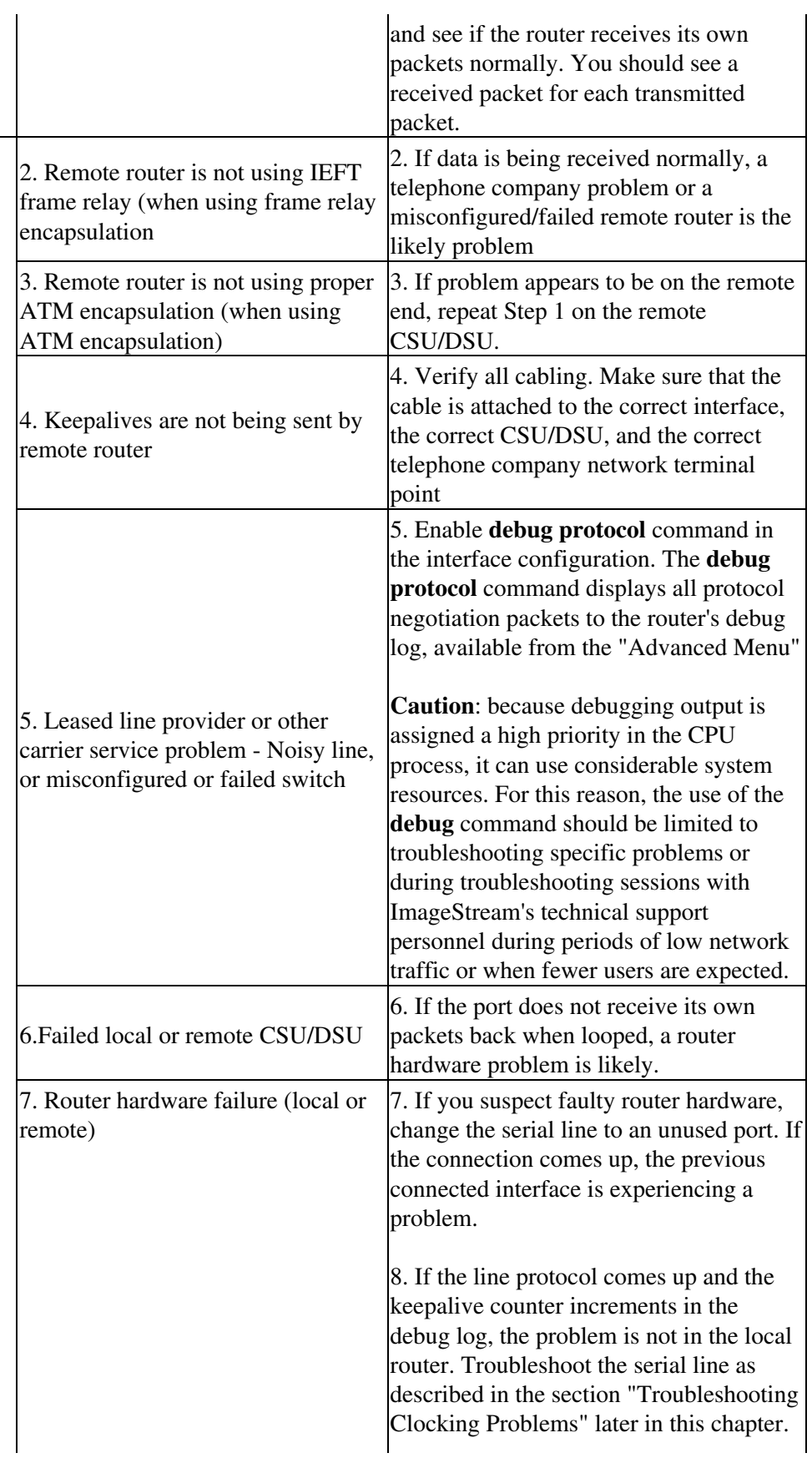

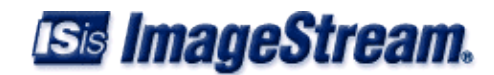

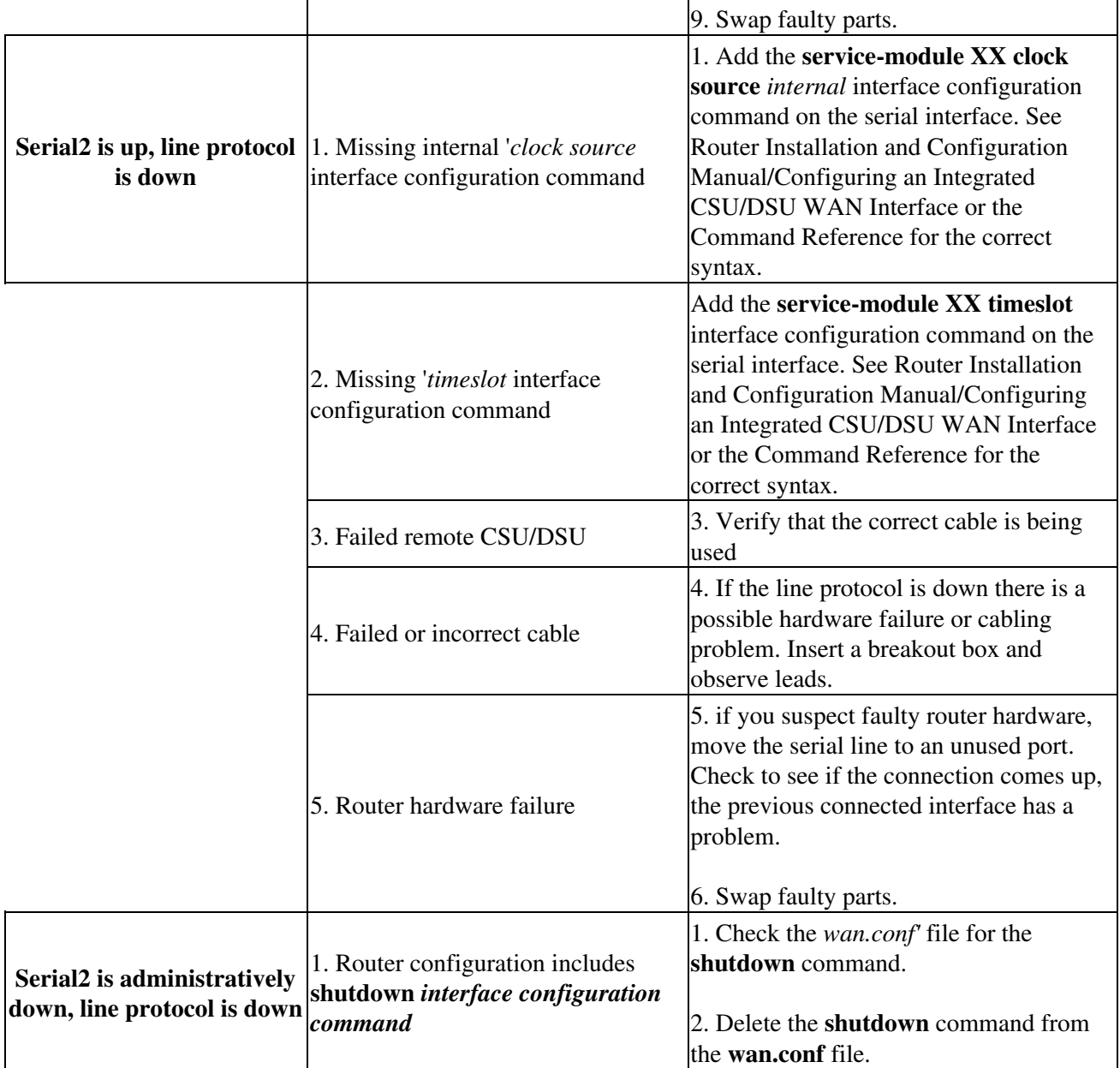

## <span id="page-7-0"></span>**Serial Lines: Increasing Output Drops on Serial Link**

18:08:37 Serial2 Detail **18:08:37** router Serial2 is up, protocol is up Description : Qwest T1 Encapsulation : Cisco HDLC IP address : 63.148.112.74 255.255.255.252 Broadcast address : 63.148.112.75 Line has been up since Mon Oct 28 14:59:54 2002 (1w3h) Last input : 00:00:00 Last output: 00:00:00 Bandwidth: 1.54 Mbit Load in: 23% Load out: 37% 3 second average input rate : 354.58 Kb/s, 44.32 KB/s, 112 packets/s 3 second average output rate: 0.57 Mb/s, 71.64 KB/s, 142 packets/s

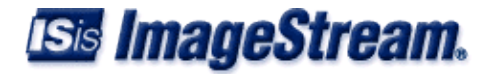

 Rx Packets 265,482,595 7,851,846 bytes Tx Packets 378,208,552 388,020,255 bytes Rx Errors: 568 (0 CRC 235 frame 0 fifo 333 dropped) **Tx Errors: 0 (0 collisions 0 fifo 0 dropped)** Carrier transitions 7  $DCD = up$   $DSR = n/a$   $DTR = n/a$   $RTS = n/a$   $CTS = n/a$ c CSU | y Summary | n Next | p Previous | z Zero | h Help | q Quit

Output drops appear in the Tx Errors section (in bold) of the interface detail screen when the router is attempting to hand off a packet to a transmit buffer but no buffers are available. The table below shows the possible problems that may cause an increasing number of output drops on a serial link, and potential solutions to those problems.

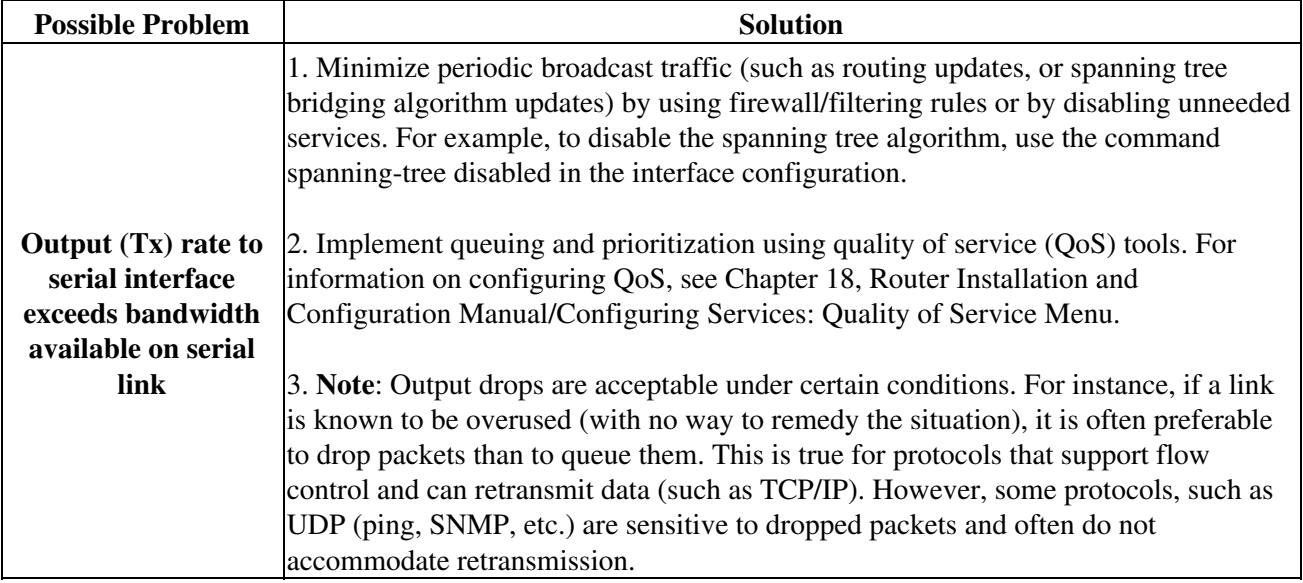

## <span id="page-8-0"></span>**Serial Lines: Increasing Input Fifo Buffer Drops on Serial Link**

```
18:08:37 Serial2 Detail router
    Serial2 is up, protocol is up
         Description : Qwest T1
         Encapsulation : Cisco HDLC
         IP address : 63.148.112.74 255.255.255.252
         Broadcast address : 63.148.112.75
         Line has been up since Mon Oct 28 14:59:54 2002 (1w3h)
         Last input : 00:00:00 Last output: 00:00:00
         Bandwidth: 1.54 Mbit Load in: 23% Load out: 37%
         3 second average input rate : 354.58 Kb/s, 44.32 KB/s, 112 packets/s
         3 second average output rate: 0.57 Mb/s, 71.64 KB/s, 142 packets/s
 Rx Packets 265,482,595 7,851,846 bytes
 Tx Packets 378,208,552 388,020,255 bytes
            Rx Errors: 568 (0 CRC 235 frame 0 fifo 333 dropped)
             Tx Errors: 0 (0 collisions 0 fifo 0 dropped)
             Carrier transitions 7 
            DCD = up DSR = n/a DTR = n/a RTS = n/a CTS = n/a c CSU | y Summary | n Next | p Previous | z Zero | h Help | q Quit
```
Input FIFO buffer drops appear in the Rx Errors section (in bold) of the interface detail screen when too many packets from that interface are being processed by the router. The table below shows the

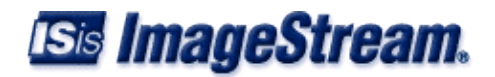

possible problems that may cause an increasing number of input drops on a serial link, and potential solutions to those problems.

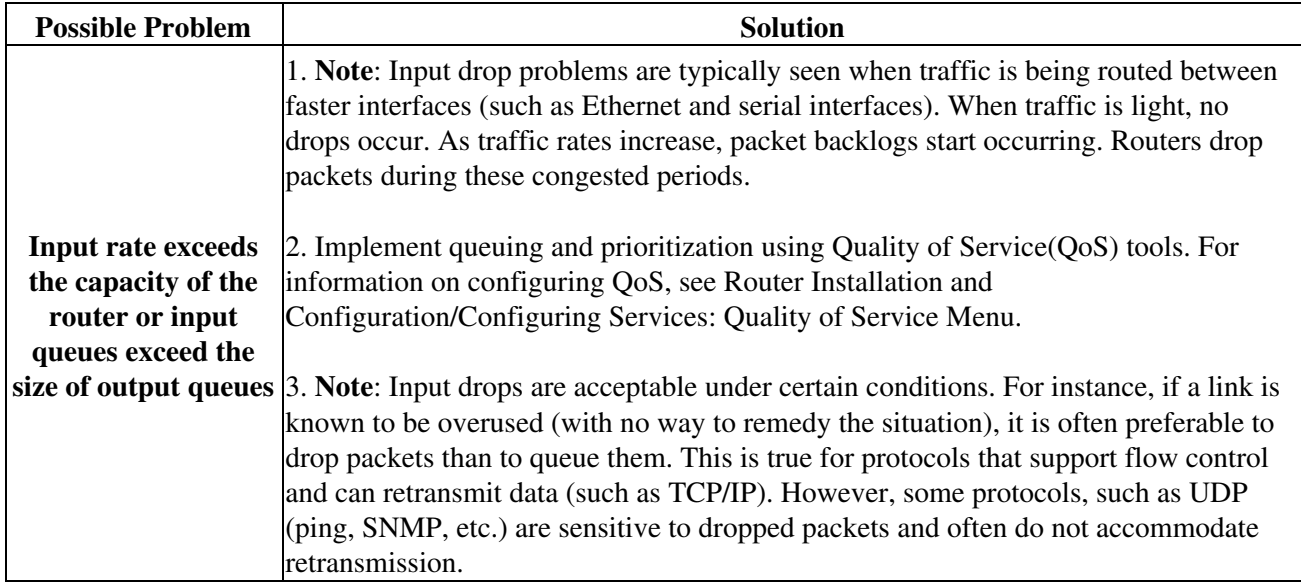

## <span id="page-9-0"></span>**Serial Lines: Increasing Non-Fifo Input Drops on Serial Link**

```
18:08:37 Serial2 Detail router
    Serial2 is up, protocol is up
        Description : Qwest T1
         Encapsulation : Cisco HDLC
        IP address : 63.148.112.74 255.255.255.252
         Broadcast address : 63.148.112.75
         Line has been up since Mon Oct 28 14:59:54 2002 (1w3h)
        Last input : 00:00:00 Last output: 00:00:00
         Bandwidth: 1.54 Mbit Load in: 23% Load out: 37%
         3 second average input rate : 354.58 Kb/s, 44.32 KB/s, 112 packets/s<br>3 second average output rate: 0.57 Mb/s, 71.64 KB/s, 142 packets/s
         3 second average output rate: 0.57 Mb/s,
 Rx Packets 265,482,595 7,851,846 bytes
 Tx Packets 378,208,552 388,020,255 bytes
             Rx Errors: 568 (0 CRC 235 frame 0 fifo 333 dropped)
              Tx Errors: 0 (0 collisions 0 fifo 0 dropped)
              Carrier transitions 7 
             DCD = up DSR = n/a DTR = n/a RTS = n/a CTS = n/a c CSU | y Summary | n Next | p Previous | z Zero | h Help | q Quit
```
Non-FIFO input drops appear in the Rx Errors section (in bold) of the interface detail screen when the router receives a packet that cannot be processed. The table below shows the possible problems that may cause an increasing number of non-FIFO input drops on a serial link, and potential solutions to those problems.

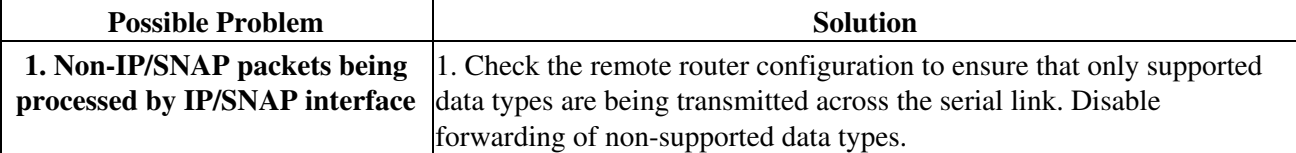

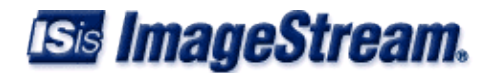

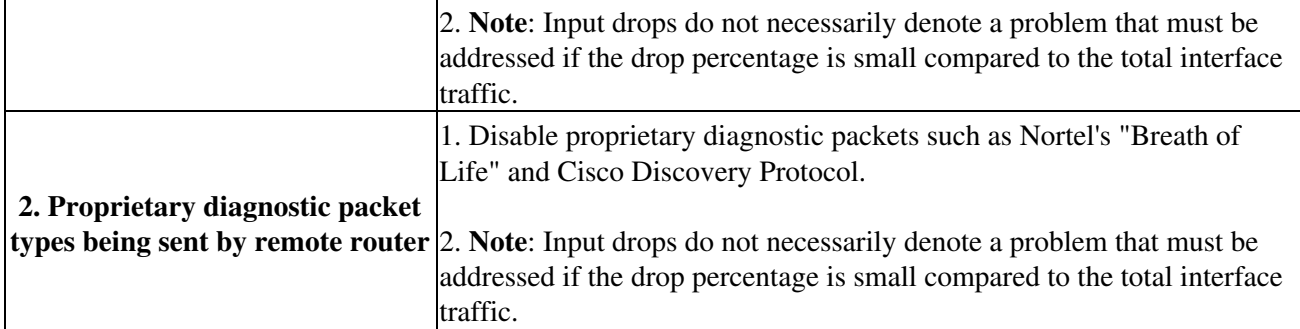

## <span id="page-10-0"></span>**SERIAL LINES: INPUT ERRORS OF OVER 1% OF TOTAL INTERFACE TRAFFIC**

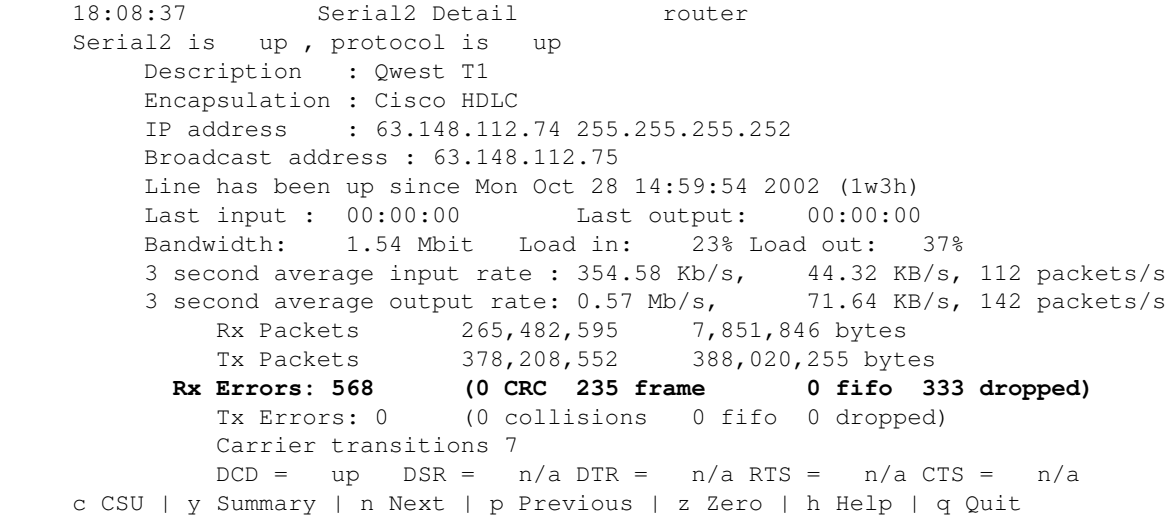

If input errors appear in the Rx Errors section (in bold) of the interface detail screen, there are several possible sources of these errors. An input error (Rx Errors) value for CRC (cyclic redundancy check) and/or frame above one percent of the total input (Rx Packets) traffic indicates a line problem that should be isolated and corrected. The table below shows the possible problems that may cause input drops to exceed 1% of total traffic on a serial link, and potential solutions to those problems.

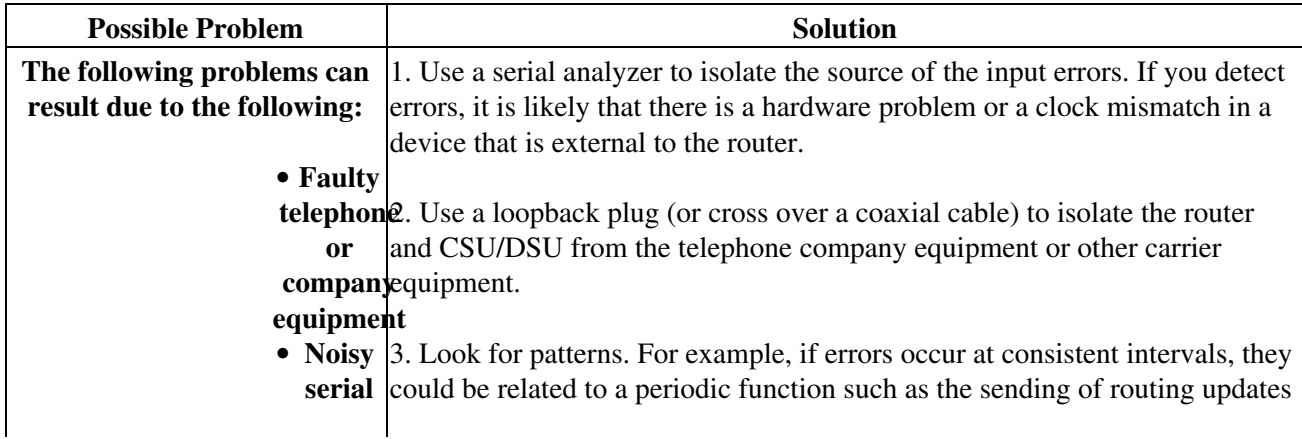

Troubleshooting

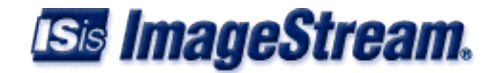

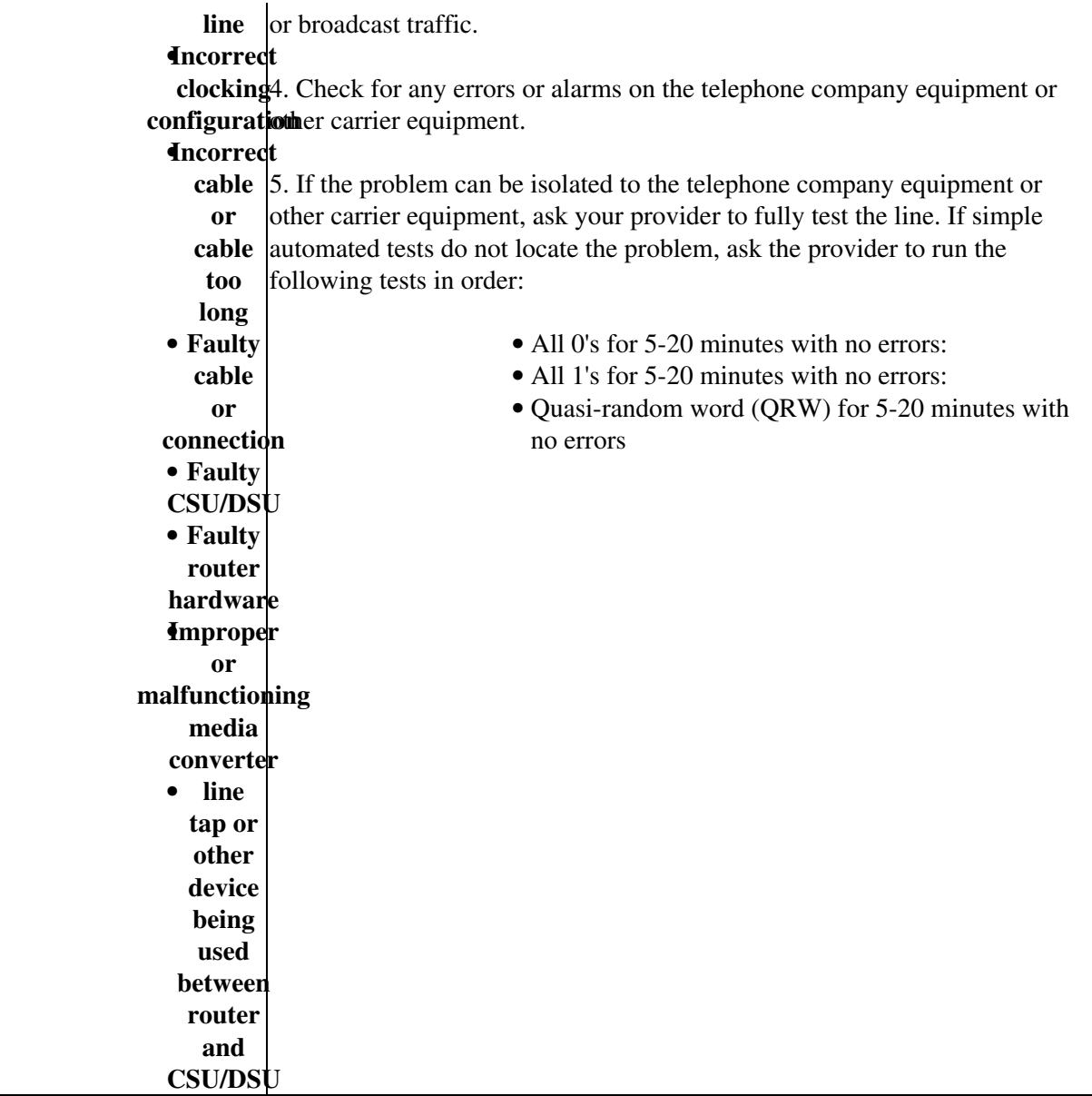

## <span id="page-11-0"></span>**Serial Lines: Troubleshooting Serial Line Input Errors**

18:08:37 Serial2 Detail router Serial2 is up, protocol is up Description : Qwest T1 Encapsulation : Cisco HDLC IP address : 63.148.112.74 255.255.255.252 Broadcast address : 63.148.112.75 Line has been up since Mon Oct 28 14:59:54 2002 (1w3h) Last input : 00:00:00 Last output: 00:00:00 Bandwidth: 1.54 Mbit Load in: 23% Load out: 37% 3 second average input rate : 354.58 Kb/s, 44.32 KB/s, 112 packets/s 3 second average output rate: 0.57 Mb/s, 71.64 KB/s, 142 packets/s Rx Packets 265,482,595 7,851,846 bytes

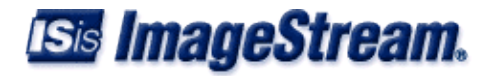

 Tx Packets 378,208,552 388,020,255 bytes  **Rx Errors: 568 (0 CRC 235 frame 0 fifo 333 dropped)** Tx Errors: 0 (0 collisions 0 fifo 0 dropped) Carrier transitions 7  $DCD = up$   $DSR = n/a$   $DTR = n/a$   $RTS = n/a$   $CTS = n/a$ c CSU | y Summary | n Next | p Previous | z Zero | h Help | q Quit

If input errors appear in the Rx Errors section (in bold) of the interface detail screen, there are several possible problems that may be causing these errors. The table below shows the possible problems that may cause input drops to exceed 1% of total traffic on a serial link, and potential solutions to those problems.

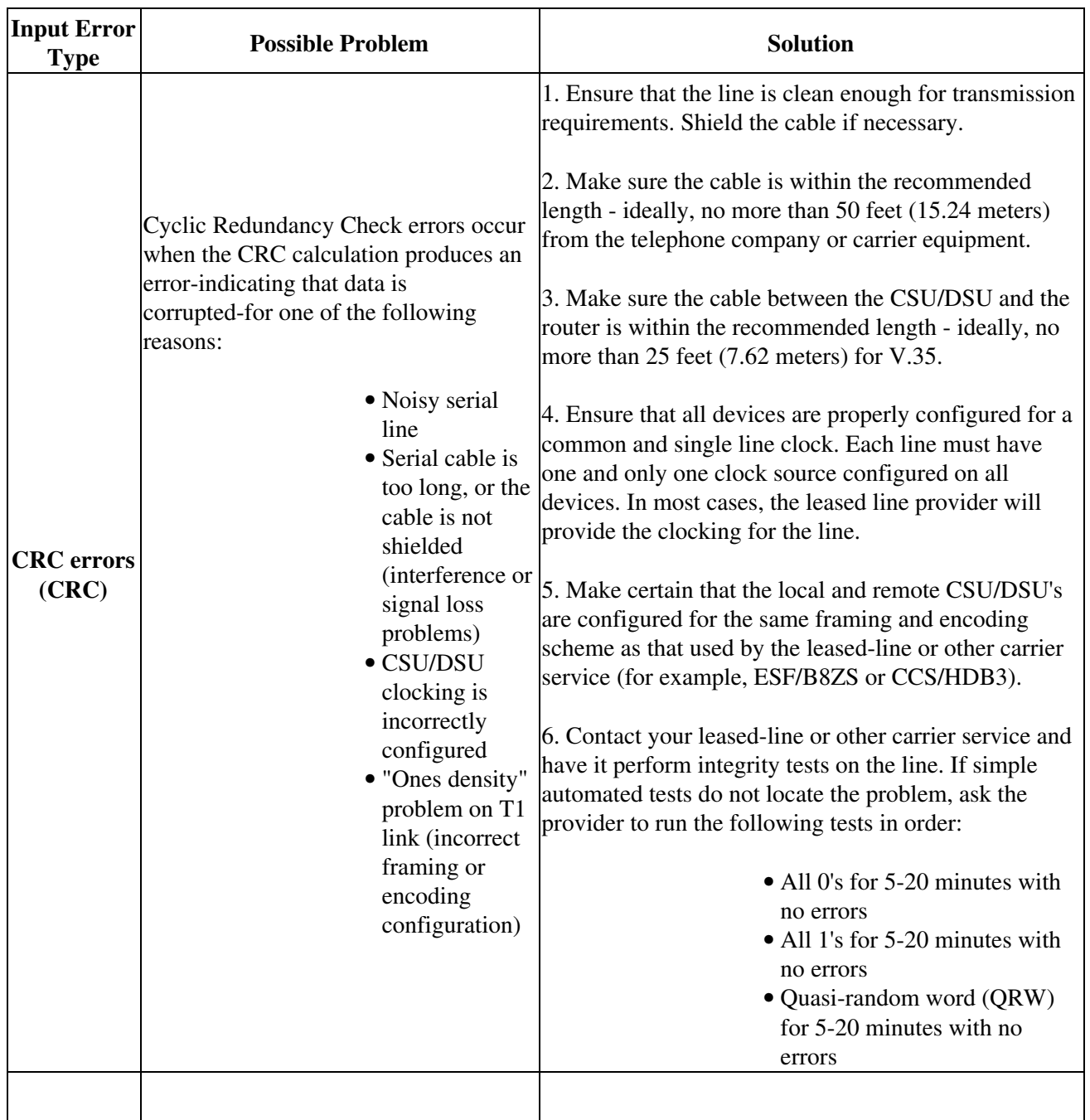

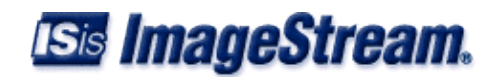

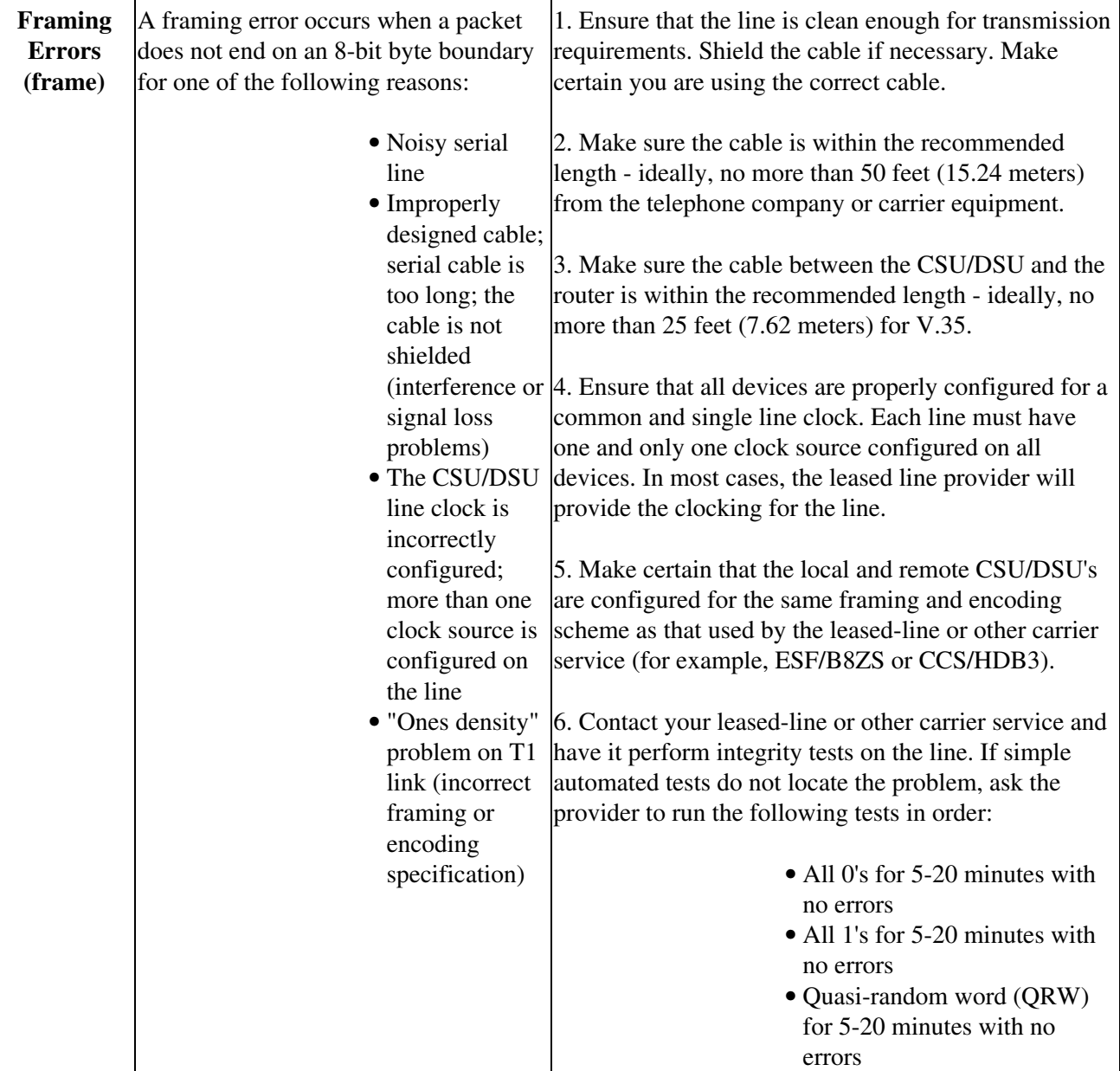

## <span id="page-13-0"></span>**Serial Lines: Increasing Carrier Transition Count on Serial Link**

18:08:37 Serial2 Detail router Serial2 is up, protocol is up Description : Qwest T1 Encapsulation : Cisco HDLC IP address : 63.148.112.74 255.255.255.252 Broadcast address : 63.148.112.75 Line has been up since Mon Oct 28 14:59:54 2002 (1w3h) Last input : 00:00:00 Last output: 00:00:00 Bandwidth: 1.54 Mbit Load in: 23% Load out: 37% 3 second average input rate : 354.58 Kb/s, 44.32 KB/s, 112 packets/s 3 second average output rate: 0.57 Mb/s, 71.64 KB/s, 142 packets/s

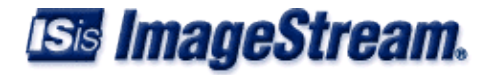

 Rx Packets 265,482,595 7,851,846 bytes Tx Packets 378,208,552 388,020,255 bytes Rx Errors: 568 (0 CRC 235 frame 0 fifo 333 dropped) Tx Errors: 0 (0 collisions 0 fifo 0 dropped)  **Carrier transitions 7**  $DCD = up$   $DSR = n/a$   $DTR = n/a$   $RTS = n/a$   $CTS = n/a$ c CSU | y Summary | n Next | p Previous | z Zero | h Help | q Quit

If carrier transitions (in bold) appear in the interface detail screen, there are several possible problems that may be causing these errors. Carrier transitions appear whenever there is an interruption in the carrier signal (such as an interface reset at the remote end of a link, or a line problem). The table below shows the possible problems that may cause carrier transitions, and potential solutions to those problems.

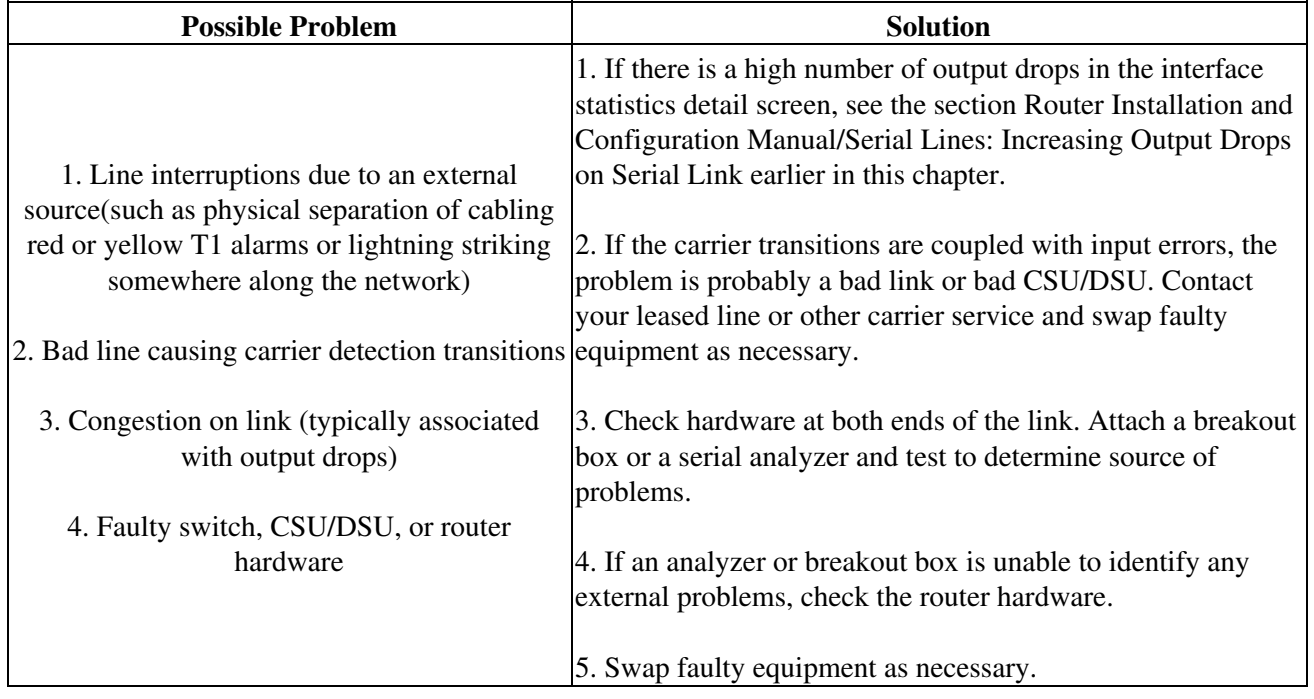

## <span id="page-14-0"></span>**Troubleshooting Clocking Problems**

Clocking conflicts in serial connections can lead either to chronic loss of connection service or to degraded performance. This section discusses the important aspects of clocking problems:

- ◊ Clocking Problem Causes
- ◊ Detecting Clocking Problems
- ◊ Isolating Clocking Problems
- ◊ Clocking Problem Solutions.

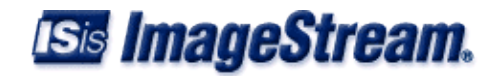

#### **Clocking Overview**

The CSU/DSU derives the data clock from the data that passes through it. In order to recover the clock, the CSU/DSU hardware must receive at least one 1-bit value for every 8 bits of data that pass through it; this is known as "ones density". Maintaining ones density allows the hardware to recover the data clock reliably.

Newer T1 implementations commonly use Extended Superframe Format (ESF) framing with binary eight-zero substitution (B8ZS) coding. B8ZS provides a scheme by which a special code is substituted whenever eight consecutive zeros are sent through the serial link. This code is then interpreted at the remote end of the connection. This technique guarantees ones density independent of the data stream.

Older T1 implementations use D4-also known as Superframe Format (SF) framing and Alternate Mark Inversion (AMI) coding. AMI does not utilize a coding scheme like B8ZS. This restricts the type of data that can be transmitted because ones density is not maintained independent of the data stream.

Obviously, the line can have only one timing source. If more than one data clock exists on a line, synchronization of frames is impossible and line errors will result. If no data clock exists, similar problems result.

#### **Clocking Problem Causes**

In general, clocking problems in serial WAN interconnections can be attributed to one of the following causes:

- 1. Incorrect CSU/DSU configuration
- 2. Multiple or no clock source
- 3. Cables out of specification-that is, longer than 50 feet (15.24 meters) or unshielded
- 4. Noisy or poor patch panel connections
- 5. Several cables connected together in a row

#### **Detecting Clocking Problems**

To detect clocking conflicts on a serial interface, look for input errors as follows:

- 1. Use the interface statistics program on the routers at both ends of the link.
- 2. Examine the detail screen output for CRC, framing errors, and fifo drops.
- If either of these steps indicates errors exceeding approximately 1 percent of traffic on the 3. interface, clocking problems likely exist somewhere in the WAN.
- 4. Isolate the source of the clocking conflicts as outlined in the following section, "Isolating Clocking Problems."
- 5. Repair or replace any faulty equipment or cabling.

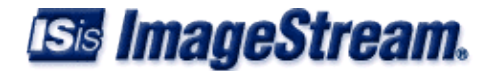

#### **Isolating Clocking Problems**

After you determine that clocking conflicts are the most likely cause of input errors, the following procedure will help you isolate the source of those errors:

- 1. Use the interface statistics detail screen to determine if input error counts are increasing and where they are accumulating.
- 2. Determine the end of the connection that is the source of the problem, or if the problem is in the line. Use a loopback plug (or loop the coaxial cable) to verify proper transmittal and receipt of traffic. This step isolates the router and CSU/DSU hardware from the line.

If input errors are accumulating on both ends of the connection, clocking of the CSU is the most likely problem. If only one end is experiencing input errors, there is probably a CSU/DSU clocking or cabling problem. Drops on one end suggests that the other end is sending bad information or that there is a line problem.

**Note**: Always refer to the interface statistics detail screen output and note any changes in error counts or note if the error count does not change.

#### **Clocking Problem Solutions**

The table below shows the possible clocking problems that may cause service outages, and potential solutions to those problems.

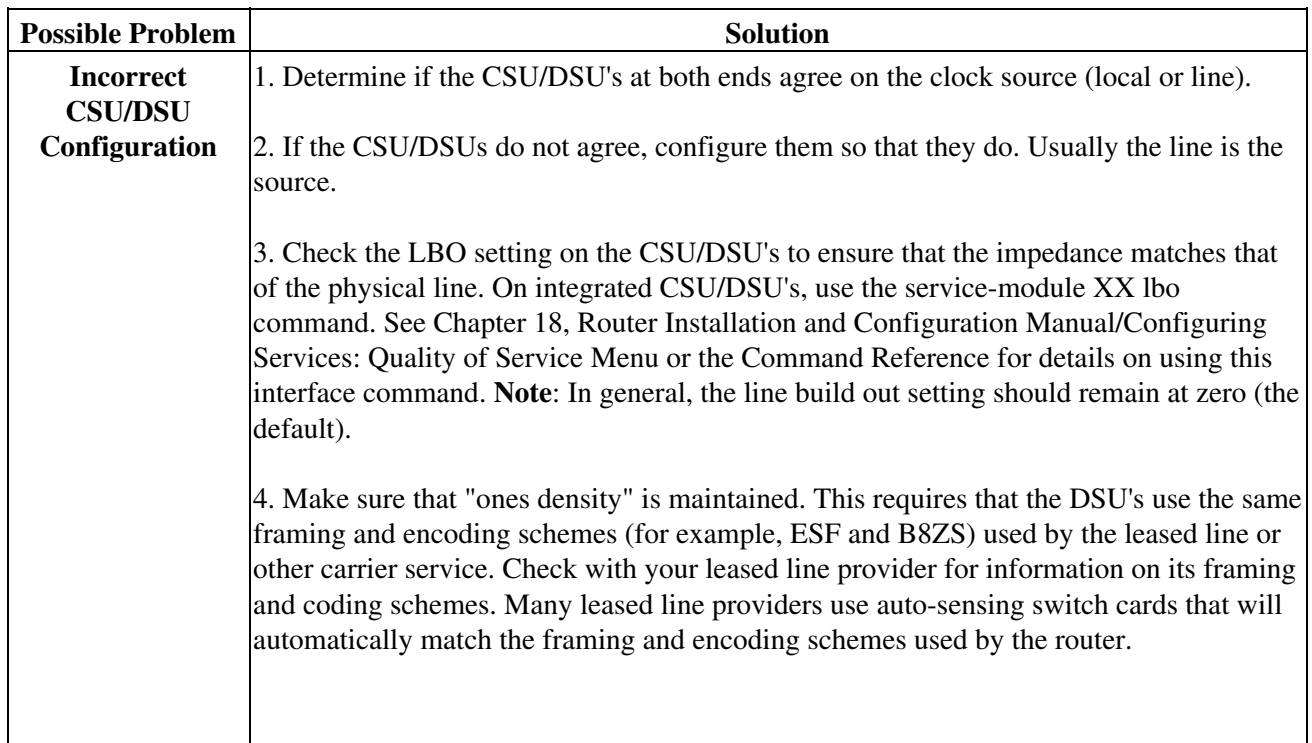

 $\overline{a}$ 

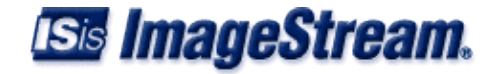

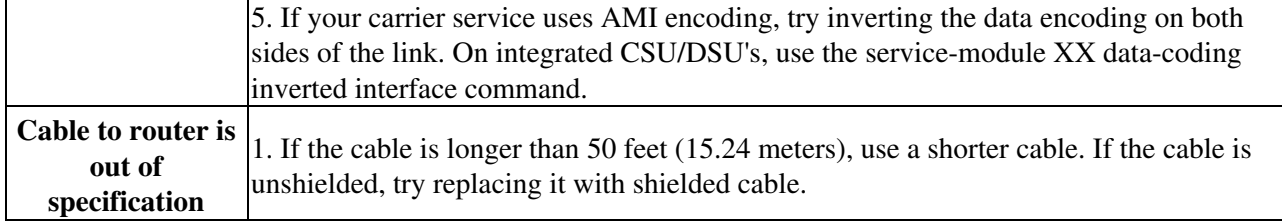

## <span id="page-17-0"></span>**Troubleshooting T1/E1 CSU/DSU Problems**

```
 19:02:22 Serial0.1 CSU Statistics router
 Firmware version: 0.14 
 CSU self test: no failures 
 Rx status: no alarms 
 Tx status: no alarms 
 Far end CSU status: normal 
 Loopback: csu will respond to loop up command, not currently looped up 
 Statistics for current interval (2 seconds elapsed): 
              Errored seconds: 0 Controlled slip seconds: 0
        Bursty errored seconds: 0 Degraded minutes: 0
      Severely errored seconds: 0 Path code violations: 0
      Severely errored framing seconds: 0 Line errored seconds: 0
           Unavailable seconds: 0 Line code violations: 0
 Line status information: 
  The line appears to be up.
 y Summary | d Detail | z Zero | h Help | q Quit
```
This section outlines procedures for troubleshooting T1 and E1 circuits based on the error messages in the CSU/DSU detail screen of the interface statistics program. The information displayed is generally useful for diagnostic tasks performed by technical personnel only. The CSU/DSU detail screen displays statistics for the current 15 minute period and updates the display every 15 seconds. This detail screen provides information to logically troubleshoot physical layer and data link layer problems.

**Note**: Most T1 errors are caused by misconfigured lines. Ensure that line encoding, framing and clock source are configured according to what the service provider recommends.

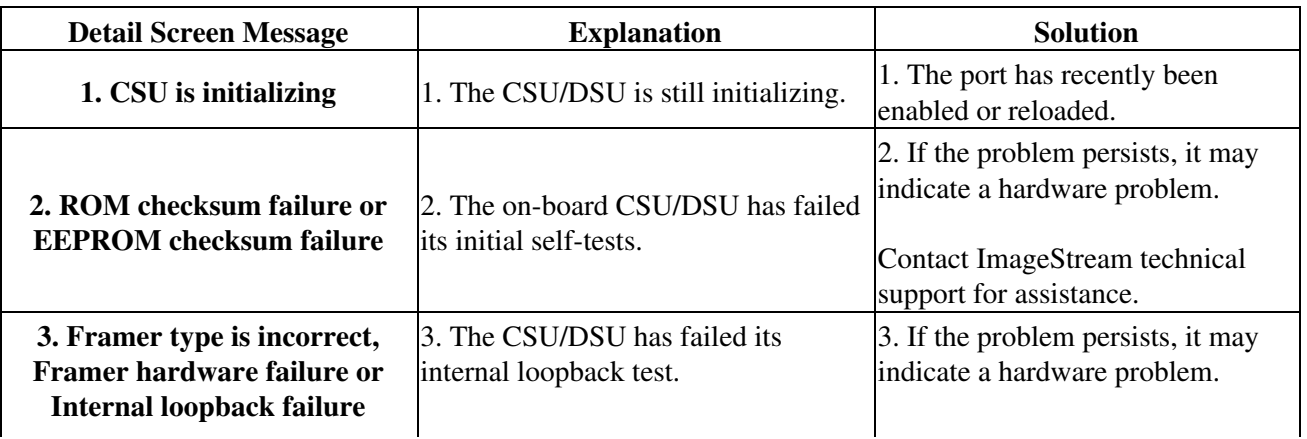

The table below shows the possible integrated CSU/DSU messages and descriptions of each.

# **Isis ImageStream.**

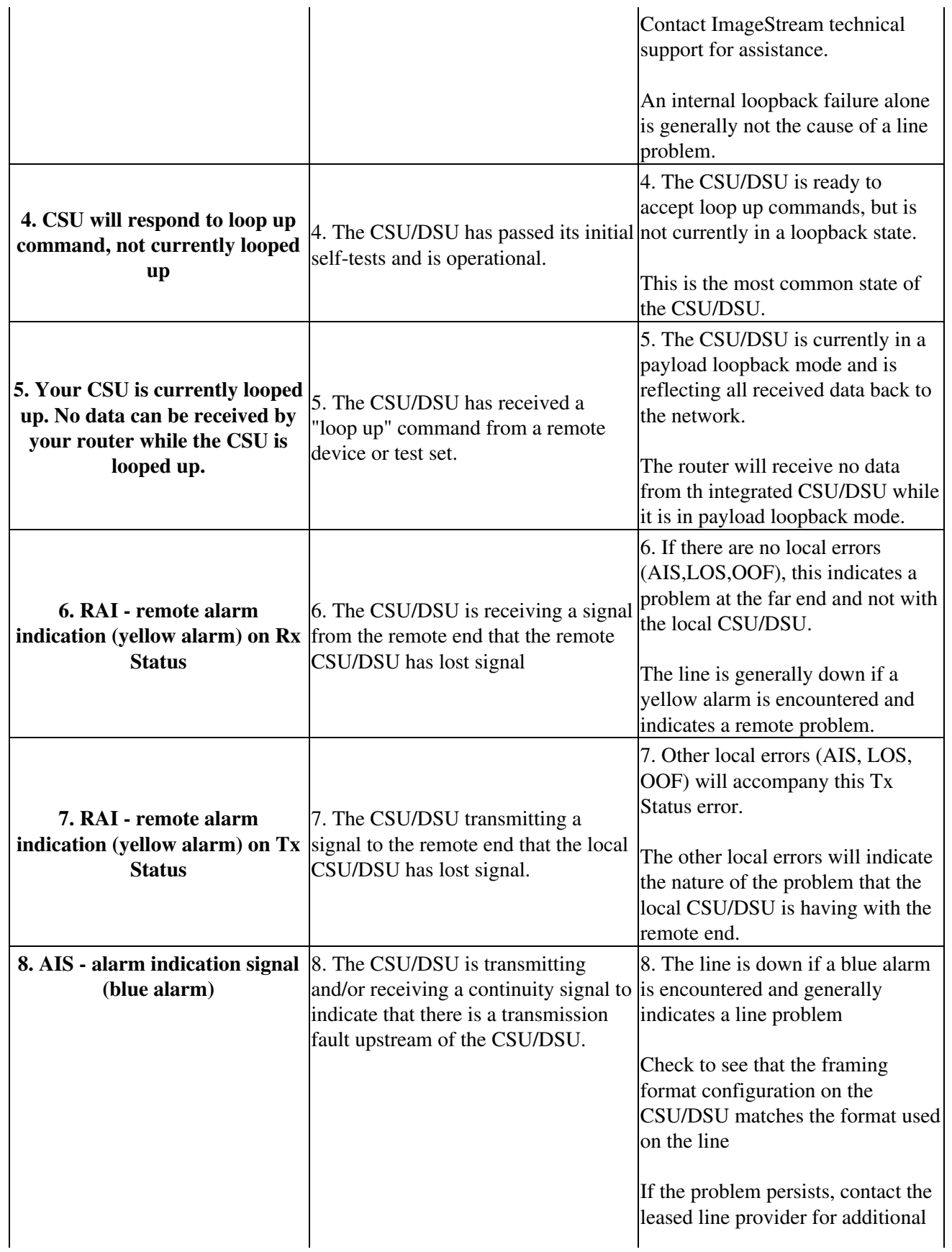

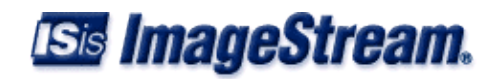

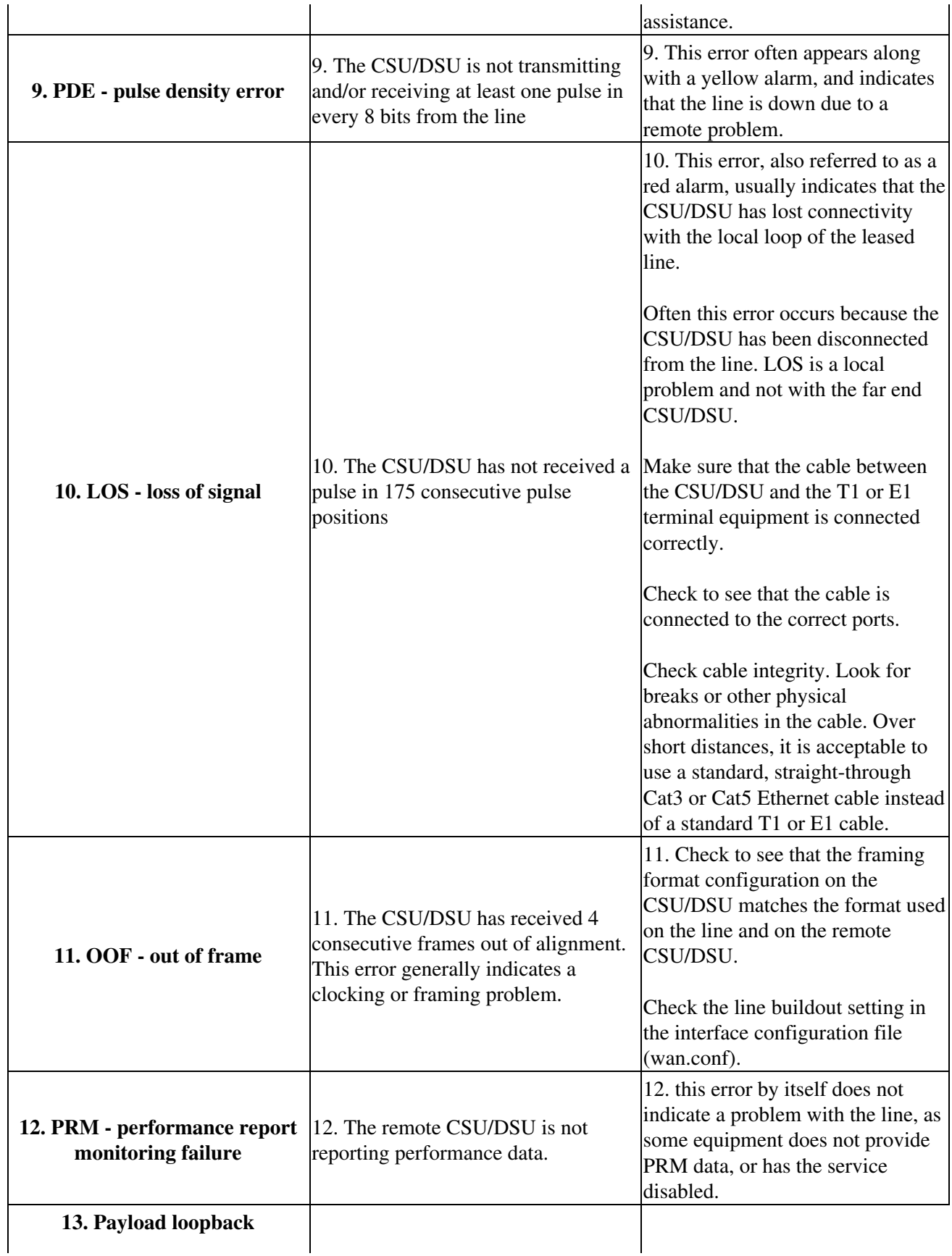

# **ISis ImageStream.**

13. The remote CSU/DSU has received a loop up command and is reflecting received data back onto the link.

## <span id="page-20-0"></span>**Troubleshooting Ethernet Problems**

To view LAN station traffic on an interface the Interface Status utility (stats) has a special option in detail mode which will show traffic by Ethernet MAC adddress.

Run the interface status utility (option 2 from the main menu) and get *d*etail on the interface you want to view LAN station traffic.

Hit *v* (the view command) to bring up the view traffic dialog box. Use the arrow keys or hit *L* to select 'IPTraf LAN station monitor'

```
13:44:47 Ethernet0 Detail inside-envoy
-------------------------------------------------------------------------------
Ethernet0 is up , protocol is up
   Description : 100Mb Ethernet
 Encapsulation : 100baseTx-FD
IP address : 192.168.100.2 255.255.255.0
    Broadcast address : 192.168.100.255
    Link status: Link beat established
    Auto-negotiation: enabled (100baseTx-FD)
    Partner capabilities: 100baseTx-FD, 100baseTx, 10baseT-FD, 10baseT
    Bandwidth: 100.00 Mbit Load in: 0% Load out: 1%
    3 second average input rate : 0.31 Mb/s, 38.32 KB/s, 198 packets/s
    3 second average output rate: 1.67 Mb/s, 0.21 MB/s, 214 packets/s
 Rx Packets 324,136 45,150,440 bytes
 Tx Packets 286,121 125,045,304 bytes
        Rx Errors: 0 (0 CRC 0 frame 0 fifo 0 dropped)
        Tx Errors: 0???????????????????????????????????
                 ? IPTraf ?
-------------------------? IFTop
c CSU | y Summary | n ???????????????????????????????????
                 ? IPTraf detailed statistics ?
                 ? IPTraf TCP/UDP monitor ?
                 ? IPTraf packet size counts ?
                  ? IPTraf LAN station monitor ?
                  ???????????????????????????????????
? Exit ?
                  ???????????????????????????????????
 IPTraf
????? PktsIn ??? IP In ? BytesIn ? InRate PktsOut ?? IP Out BytesOut OutRate ?
? ? 30 0 3120 0.8 0 0 0 0.0 ?
? Ethernet HW addr: 0019d1799ae9 on eth0 ?<br>? ? 30 0 14531 0.0 36 0 8235 0.0 ?
? ? 30 0 14531 0.0
? Ethernet HW addr: 0019d1758fa3 on eth0 ?<br>? ? 11 0 881 0.0 11 0 805 0.0 ?
? ? 11 0 881 0.0 11 0 805 0.0 ?
? Ethernet HW addr: 000b821e874a on eth0 ?
? ? 0 0 0 0.0 2 0 92 0.0 ?
```
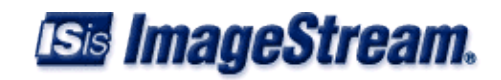

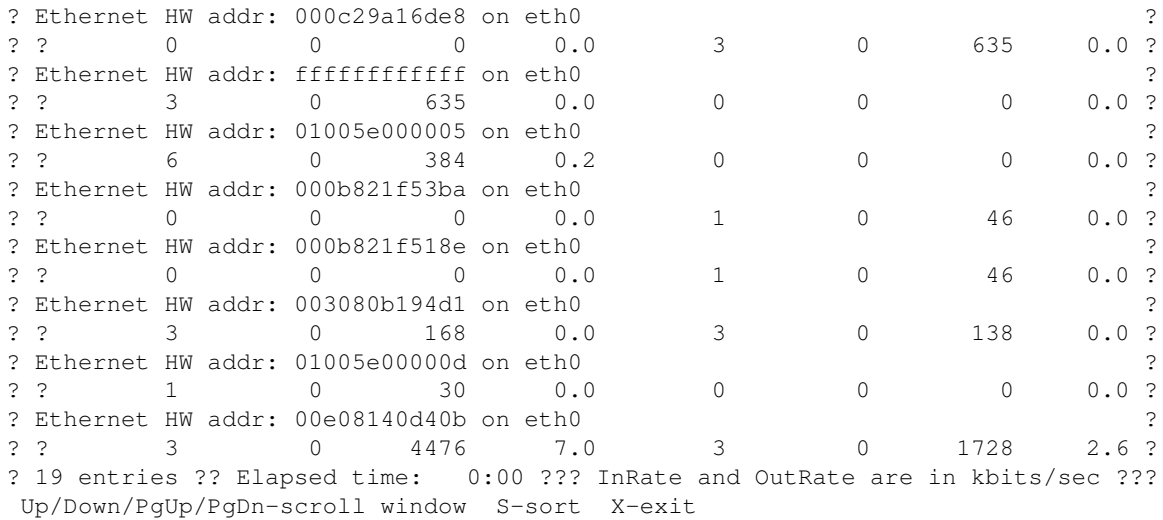

## <span id="page-21-0"></span>**Troubleshooting Service Specific Problems**

ImageStream Linux includes a very powerful command line utility called tcpdump which can be used to troubleshoot many network and service related problems. To use tcpdump you must go to the bash shell using main menu option 3 (Advanced) then option 1 (Bash shell).

The tcpdump utility has many options which can be viewed on the tcpdump man page. Some of the more common options are:

- ◊ **-i <interface>** (Capture traffic on the specified interface)
- ◊ **-n** (Don't convert addresses to names, i.e. show IP addresses)
- ◊ **-s0** (Include the whole packet in the capture -- snaplen 0)
- ◊ **-v** (Verbose protocol analysis/display)
- **-w <capture file>** (Save the capture to the specified file for later viewing locally or via ◊ Wireshark)
- ◊ **port <port number>** (Show traffic for tcp/udp port specified)
- ◊ **host <hostname or ip>** (Show traffic for the specified source or destination host)

Example: *tcpdump -n -i eth0 -s0 -v port 80 and host 192.168.1.15 | more*

Pipe the output to the *more* utility to avoid overloading your telnet/ssh session with display output. The *more* utility allows you to view a page full of output at a time. Hit the spacebar to view the next page or the *q* key to quit.

If you do not pipe the output to more then use *<ctrl>-c* (hold down the control key and hit the *c* key) to exit the tcpdump utility.

#### **Output from tcpdump**

The tcpdump command output contains the following fields:

```
 15:06:29.465667 00:90:fb:25:64:47 > 00:1c:b0:b5:a8:c0, ethertype IPv4 (0x0800), 
[1] [2] [3] [4]length 508: 208.89.39.84.49289 > 67.192.92.227.80: P 2550652488:2550652942(454) ack 2743695195 win 1
[5] [6] [7] [8] [9] [10] [11] [12] [13] [14]<br>[1] TimeStamp [8] Destination IP<br>[2] SourceMac [9] Destination Port
                     [8] Destination IP
 [2] SourceMac [9] Destination Port
 [3] DestinationMac [10] TCP Flags
```
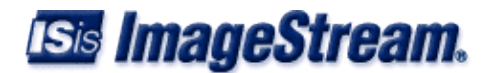

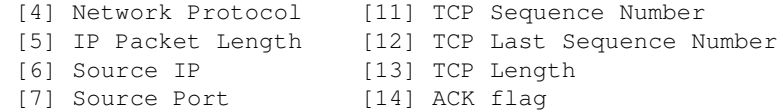

#### **SMTP / E-mail issues**

SMTP uses TCP port 25 so we'll use a **port 25** filter to view only SMTP traffic.

```
router:/usr/local/sand# tcpdump -n -i eth1 port 25 | more
tcpdump: verbose output suppressed, use -v or -vv for full protocol decode
listening on eth1, link-type EN10MB (Ethernet), capture size 68 bytes
19:38:06.130124 IP 10.169.20.247.50665 > 74.54.198.162.25: S 3311495967:3311495967(0) win 8192 <m
19:38:06.193285 IP 74.54.198.162.25 > 10.169.20.247.50665: S 2052155192:2052155192(0) ack 3311495
19:38:06.198957 IP 10.169.20.247.50665 > 74.54.198.162.25: . ack 1 win 16425
19:38:06.262482 IP 74.54.198.162.25 > 10.169.20.247.50665: P 1:184(183) ack 1 win 92
19:38:06.273158 IP 10.169.20.247.50665 > 74.54.198.162.25: P 1:12(11) ack 184 win 16379
19:38:06.336350 IP 74.54.198.162.25 > 10.169.20.247.50665: . ack 12 win 92
19:38:06.336358 IP 74.54.198.162.25 > 10.169.20.247.50665: P 184:242(58) ack 12 win 92
19:38:06.347693 IP 10.169.20.247.50665 > 74.54.198.162.25: P 12:49(37) ack 242 win 16364
```
This shows an SMTP conversation between 10.169.20.247 from port 50665 to 74.54.198.162 port 25. In this case 74.54.198.162 is the e-mail server.

If we wanted to prevent this client from sending e-mail we would insert a firewall rule either in the firewall script (Configuration menu -> Option 4 (Firewall and QOS configuration) -> Option 2 (Firewall configuration) -> Option 1 (Configure firewall rules)).

For a temporary block you can also issue the firewall rule on the command line.

#### **iptables -I FORWARD -s 10.169.20.247 -p tcp --dport 25 -j DROP**

To view traffic to and from certain hosts add a *src* or *dst* filter.

Example: Show traffic going to 205.159.243.5 port 25:

```
tcpdump -n -i eth1 dst port 25 and dst 205.159.243.5
```
Example: Show traffic going to either 205.159.243.5/port 25 or 205.159.243.10/port 25:

```
tcpdump -n -i eth1 dst port 25 and '(dst 205.159.243.5 or dst 205.159.243.10)'
```
Note we need to use parenthesis **(** to separate the or clause and this means we need to use the single quote **'** to prevent Bash from misinterpreting the parenthesis.

#### **PPPoE issues**

PPPoE uses ethernet protocols **0x8863** for control messages and **0x8864** for data packets.

PPPoE clients initiate a connection with a **PADI** request. The server will respond with a **PADO** offer. The client then sends a **PADR** Active Discovery request to request a specific service. The server will acknowledge the request with a **PADS** confirmation packet. These requests are all sent using ethernet protocol **0x8863**. Sessions are terminated with a **PADT** packet which can be sent from either the client or server.

To view the PPPoE session setup requests the following tcpdump filter can be used:

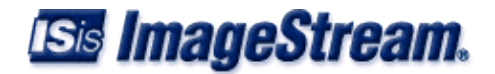

router:/usr/local/sand# **tcpdump -n -i eth0 -e -s0 -v ether proto 0x8863 | more** tcpdump: listening on eth0, link-type EN10MB (Ethernet), capture size 65535 bytes 14:51:52.163920 00:21:29:ae:46:4c > ff:ff:ff:ff:ff;ff, ethertype PPPoE D (0x8863), length 60: PPPoE PAD 14:51:52.171293 00:16:b6:b5:c9:ff > ff:ff:ff:ff:ff;ff, ethertype PPPoE D (0x8863), length 60: PPPoE PAD 14:51:52.176291 00:16:b6:33:7b:83 > ff:ff:ff:ff:ff;ff, ethertype PPPoE D (0x8863), length 60: PPPoE PAD 14:55:52.610035 00:16:b6:b5:c9:ff > ff:ff:ff:ff:ff;ff, ethertype PPPoE D (0x8863), length 60: PPPoE PAD 15:00:11.498568 00:90:fb:25:64:46 > 00:21:29:d9:be:66, ethertype PPPoE D (0x8863), length 71: PPPoE PADO 15:00:55.135946 00:90:fb:25:64:46 > 00:23:69:40:36:98, ethertype PPPoE D (0x8863), length 32: PPPoE PADS

We use the -e option to show the source and destination ethernet MAC addresses. To view PPPoE data the following tcpdump command for traffic with *ether proto 0x8864* can be used:

```
router:/usr/local/sand# tcpdump -n -i eth0 -e -s0 -v ether proto 0x8864 | more
tcpdump: listening on eth0, link-type EN10MB (Ethernet), capture size 65535 bytes
15:13:53.707337 00:90:fb:25:64:46 > 00:1c:10:f4:a0:39, ethertype PPPoE S (0x8864), length 62: PPPoE [se
15:13:53.707343 00:90:fb:25:64:46 > 00:1c:10:f4:a0:39, ethertype PPPoE S (0x8864), length 62: PPPoE [se
15:13:53.707467 4a:00:3e:d2:a6:93 > 00:90:fb:25:64:46, ethertype PPPoE S (0x8864), length 74: PPPoE [se
```
To narrow down the output for a specific host you can add an *ether src* or *ether dst* filter:

```
router:/usr/local/sand# tcpdump -n -i eth0 -e -s0 -v ether proto 0x8864 and ether host 4a:00:3e:d8:25:f8 | more
tcpdump: listening on eth0, link-type EN10MB (Ethernet), capture size 65535 bytes
15:15:37.356470 00:90:fb:25:64:46 > 4a:00:3e:d8:25:f8, ethertype PPPoE S (0x8864), length 225: PPPoE [9]
```
## <span id="page-23-0"></span>**Failsafe Mode**

The lilo boot menu contains a failsafe option for recovering the root password and performing other low level operations. To recover the root password choose the **Clear root password** option. Other configuration changes which prevent logging into the router can be fixed using the following instructions from the command prompt. These commands are only valid for the 2.x, 3.x, 4.0, 4.1, 4.2, 4.3 and 4.4 distributions. The 5.0 distribution uses a different method of configuration management.

In failsafe mode **DO NOT USE THE** *backup flash* **COMMAND** as it will overwrite your configuration with the failsafe configuration.

**Please note that it is possible to overwrite your configuration or, even worse, your software packages if these commands are not typed properly. Use at your own risk and triple check your typing before hitting enter.**

The normal mode configuration will have to be extracted manually like so:

Extract the flash to /tmp:

```
mkdir /tmp/flash
cd /tmp/flash
tar xf /dev/hda2
ls
```
You should see 3 directories: etc, root and usr. Your wan.conf will be located in usr/local/sand/wan.conf. To edit your wan.conf:

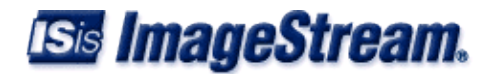

**pico usr/local/sand/wan.conf**

To disable sand on startup:

**cd etc/rc.d/rc.router; mv S20sand K20sand**

Save it back to flash: THESE COMMANDS ARE VERY IMPORTANT. If they are mistyped or throw an error your configuration might be lost if you reboot before fixing it.

**cd /tmp/flash tar cf /dev/hda2 \***

## <span id="page-24-0"></span>**Troubleshooting Questions - Getting Technical Support**

If you cannot get your router to work, or have difficulty understanding error messages or diagnosing problems with your line, and the wiki documentation does not address the problem you are seeing, send a detailed e-mail describing your problem to support@imagestream.com or contact us by telephone or fax. We will be happy to assist you.

Please have the following information ready before you contact ImageStream:

- 1. The serial number of your router
- 2. Your contact information
- 3. A brief description of your problem
- 4. The full text of any error messages you receive
- 5. Copies of the relevant configuration files from your router

This manual, accompanying release notes and related documentation are constantly evolving, so please check the Web site periodically for the latest revisions. Your input and suggestions to improve this document are appreciated.

## <span id="page-24-1"></span>**Contact Information**

World Wide Web: http://support.imagestream.com

Electronic Mail: support@imagestream.com

Telephone: 574.935.8484

Fax: 574.935.8488

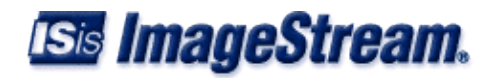